# **Primus‐begyndervejledning**

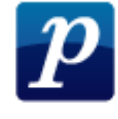

# **Lav et Rock‐arrangement**

Denne vejledning viser hvordan man laver et Rock‐arrangement helt fra bunden.

## **1. Åben PriMus og sæt standardindstillinger.**

- Åben Primus.
- Du bliver muligvis spurgt hvilken skabelon du vil bruge. Det er lige meget hvilken du vælger.
- Opret en mappe hvor du vil gemme dit arrangement. Det er en god ide at oprette en ny mappe pr arrangement, fordi PriMus gemmer en del backup‐ filer, der fylder meget, hvis de ligger rundt mellem mange andre filer.
- **Gem** filen under et passende navn i mappen.
- Vælg **Indstillinger** og derefter **Generelt**. Du skal sikre dig at at der i underpunktet **Gem dokument** er sat kryds i **Gem med backup**. Sæt den til at gemme hver 5. Minut. Tryk **OK.**
- Vælg **Midi** og derefter **Spilmuligheder**. Som regel er rock‐numre IKKE i swing. Derfor skal der i feltet **Timing** være markeret for **Lige fornemmelse** (Hvis nummeret er swingende 1/8‐dele skal der under **Timing** være markeret ud for **Swing** fornemmelse).
- Inden du lukker boksen skal du sikre dig at i feltet **Afspilningsområde** ikke er sat kryds i **Stop når markeret blokslutning nås**.
- Bemærk også at der i feltet **Hvilke symboler der skal påvirke afspilningen** er mulighed for at sætte flueben ved **Akkordsymboler**. Det er en god ide i starten af arrangementet at have feltet markeret, så du kan høre de akkorder du noterer. Når du begynder at arrangere korstemmer, er det ofte bedre, at akkorderne er slået fra, så du kun hører det du selv har lavet. Sørg for at akkorderne er slået til nu.
- Luk boksen **Spilmuligheder.**
- Du skal sikre dig at dit navn står på opgaven øverst på alle arkene. Det gør du ved at højre‐klikke på teksten nederst med filnavn eller sidetal (den kan også

Primus begynder-vejledning – Lav et ROCK-arrangement Gert Uttenthal Jensen side 1

stå for oven) og derefter vælge **Egenskaber.** Tilføj nu dit navn i feltet **Hoved** under **Indre.** (Dette kan du også komme til ved **Dokument <sup>&</sup>gt; Sideopsætning**).

• Vælg derfor **Stykke** og derefter **Indstillinger** og så **Akkordsymboler**. Her vælger du **Blandet (H og Bb)**

NB! Der er ikke noget krav om at du bruger H og Bb, men det er det der benyttes i opgaverne. Du kan altså vælge at beholde B og Bb.

• Gem filen igen.

## **2. En rundtur: Skriv noder og pauser, slet , kopier og flyt.**

Primus benytter sig af en lang række genveje, hvor tallene fra 1‐9 er centrale. Her skelnes mellem det almindelige tastatur og det numeriske tastatur. På et løst tastatur befinder det numeriske tastatur sig yderst til højre:

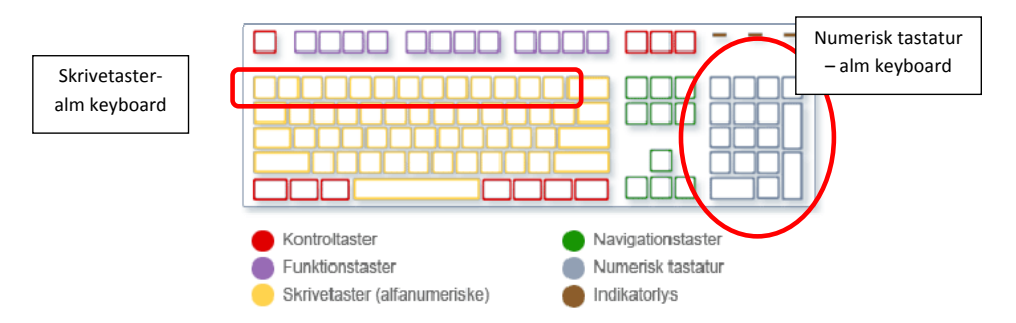

På bærbare PC'er er det numeriske tastatur gemt i højre side af det almindelige tastaur:

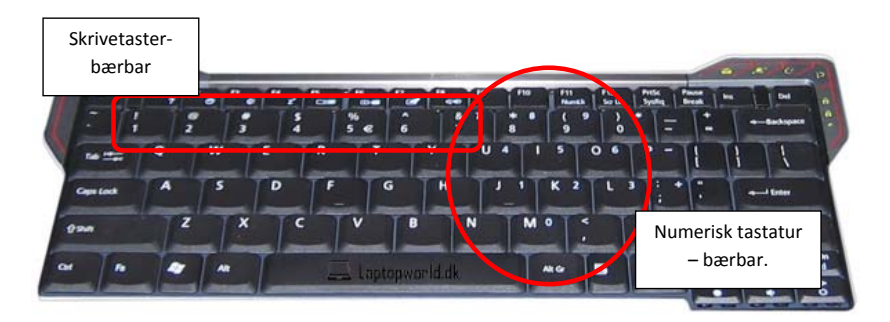

Primus begynder-vejledning – Lav et ROCK-arrangement Gert Uttenthal Jensen side 2

**Skriv noder og pauser:**

• Tryk på tallet **1** på **skrivetasterne** over bogstaverne, og derefter på tallet **6** og så på tallet **1** igen. Primus vil skifte mellem

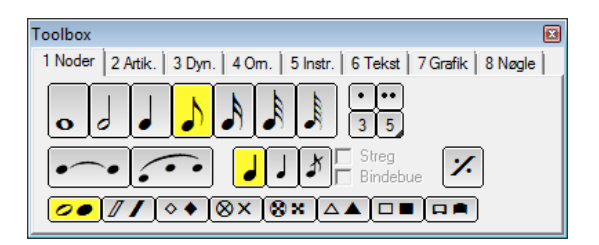

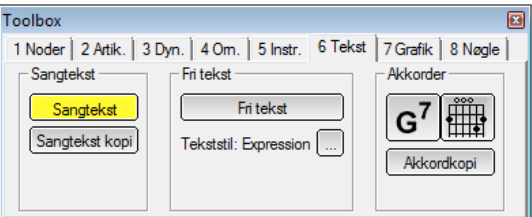

Man kan også vælge ved at klikke på de forskellige faner.

- Hvis Toolboxen ikke viser fanen **1 Noder** trykker du på **1.** Vælg nogle forskellige nodeværdier og prøv at klikke dem ind i en af takterne. Hvis du **venstreklikker** skrives der noder, mens der skrives **pauser** hvis du **højreklikker**.
- Læg mærke til at du sagtens kan skrive lige så mange noder i takten, som du vil, men du kan kan ikke skrive *før* en node. For at få lov til at skrive før skal du holde **alt‐knappen** nede samtidig med at du skriver noden/pausen.
- **Højreklik** på en af noderne og vælg **slet node.**
- **Højreklik** på en anden node og vælg **nodeværdi <sup>&</sup>gt; dobbelt længde**
- Prøv også at skifte mellem nodelængder ved at benytte tastaturets bogstaver: **q – <sup>w</sup> – <sup>e</sup> – <sup>r</sup> – <sup>t</sup> – y – u.** Skriv et par nodeværdier mere.
- Du kan fortryde den sidste indtastning med **ctrl+z** eller med pilen **"fortryd"**.
- Vælg **1/4dels‐noden** (eller tryk **<sup>e</sup>**) og vælg derefter **prikken** (eller tryk **i**) og skriv nu en punkteret ¼‐deslnode.
- Du kan også højreklikke på en af de andre noder og vælge **nodeværdi <sup>&</sup>gt; Som indstillet i værktøjskassen**.

Primus begynder-vejledning – Lav et ROCK-arrangement Gert Uttenthal Jensen side 3

**Valg af modus:** Nederst på Primus‐brugerfladen finder du et blåt felt der enten kan have farven/teksten

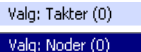

Hvis du venstreklikker på feltet skifter den. Du kan også skifte mellem dem ved **ctrl+mellemrumstangent.**

Når den står på **Takter** kan du afmærke en takt hvis du fx vil høre den (eller slette den). Når den står på **Noder**, kan du fx afmærke en enkelt node og redigere i den.

NB! Du må ikke være i gang med at skrive tekst eller akkorder ind, hvis du skal afmærke en node. Tryk **1** på skrivetasterne, hvis du har problemer med at afmærke noder i **node‐mode**.

#### **Afmærk og slet en node:**

- Klik på **ctrl+mellemrumstangent** et par gange, og stop når feltet er **mørkeblåt** og du dermed har valgt **noder**.
- Hold **ctrl** nede mens du klikker på nogle af noderne enkeltvis. De skal nu blive afmærkede med mørkeblå farve. Vælg slet.
- Du kan også afmærke en række noder ved at holde **ctrl** ned og så trække musen hen over. Prøv det. Slet det!

#### **Afmærk og slet/kopier en takt eller flere takter:**

- Klik på **ctrl+mellemrumstangent** en gang så den skifter til **lyseblå** og du dermed har valgt **takter**. Den bruges til at afmærke takter, og det er den vi bruger mest.
- Hold **ctrl** nede samtidig med at du venstreklikker i en takt, så hele takten bliver lyseblå. (Hvis der allerede er en takt der er afmærket, får du alle takter mellem dem markeret. Hvis du ikke er interesseret i det kan du fjerne en markering ved at trykke **esc**.
- Tryk **<sup>c</sup>** for at kopiere (ikke ctrl+c som ellers er standard). Venstreklik i en anden takt og den afmærkede takt skrives ind i denne takt (hvis der stod noget slettes det.
- Tryk **esc** og fjern alle markeringer. Af mærk nu flere takter ved at holde **ctrl** nede og klikke i første og sidste takt. Slet det afmærkede.

#### **Sæt løse fortegn:**

- For at sætte et løst fortegn foran en node skal du venstreklikke foran en node. Første gang du klikker sættes et # og klikker du to gange bliver det et b og fortsætter derefter til opløsningstegn, dobbeltkryds og dobbelt‐b. Prøv at sætte lidt forskellige fortegn.
- Venstreklik på et af de fortegn du har sat og vælg **Slet fortegn**. (Bemærk at den afspiller fra markeringen og resten af nummeret. Hvis den kun spiller det markerede, er det fordi der ikke er sat flueben i feltet **Stop når markeret blokslutning nås** under valgene **Midi – Spilmuligheder**.)

#### **Lyt til din node!**

- Tryk på **Play** og lyt til din node. Hvis der ikke er lyd er det sikkert fordi højtaleren er skruet ned. Hvis det ikke er problemet kan du vælge **Midi <sup>&</sup>gt; Midienheder** og her skifte til en anden enhed i feltet **Output.**
- Klik på en anden takt end den første og tryk **Play**. Så starter afspilleren i den markerede takt. Hvis den stopper når det markerede område er slut kan du skifte indstilling under **Midi <sup>&</sup>gt; Spilmuligheder** og her sørge for at der IKKE er flueben i feltet **Stop når det markerede blokslutning nås**.

#### **Find det numeriske tastatur**.

- Tryk på tallet 1 på det numeriske tastatur det vil vi skrive som **num‐1**. Når du gør det vil Toolboxen skiftevis komme frem og forsvinde. Hvis du har en bærbar skal du typisk trykke på **Fn+knappen NmLk** … den kan også hedde noget med NumLock. Når dette er gjort vil det typisk være bogstavet **J** der nu er et **1‐tal**
- Prøv de forskellige numeriske tal. Dem vi typisk bruger er:
	- **Num‐1** Viser/skjuler Toolboxer
	- **Num‐2** Viser/skjuler box til at vælge **stemmer** (til trommestemme)
	- **Num‐4** Viser **Mixer**. Kan bruges til at regulere lydstyrken
	- **Num‐7** Viser udskrift

#### **3. Opsætning af dokumentet**

•

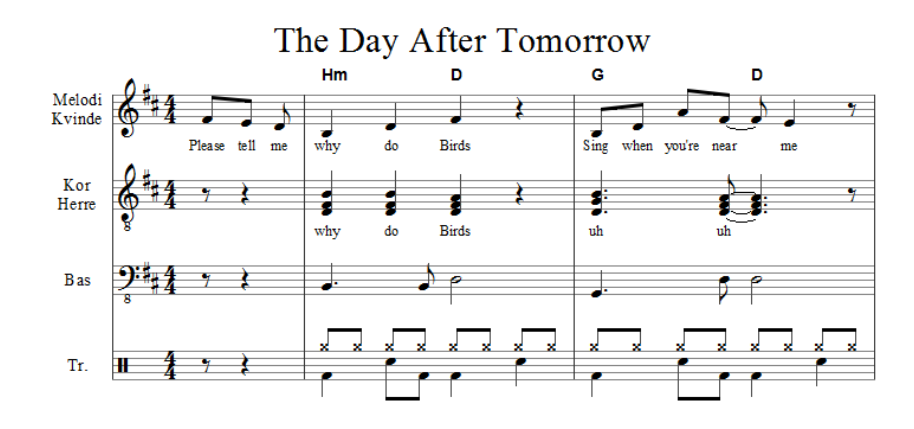

Ovenfor ser vi starten af den node vi gerne vil skrive (hele noden kan du finde bagerst).

- Vælg **Nodesystem <sup>&</sup>gt; Opsætning.** Tryk på knappen **Tilføj nodesystem** indtil der er fire stemmer.
- Derefter skal vi tilpasse de enkelte stemmer, så der står det rigtige ud for hver stemme, så nøgle og lyd passer. Se på næste side hvordan den øverste stemme tilpasses.

**Ctrl+z (***fortryd indtastning)***:** <sup>I</sup> starten skriver man ofte forkert. Brug **Ctrl+z** til at fortryde sidste indtastning.

**Esc (***fortryd valg)***:** Hvis programmet ikke reagerer som du forventer, er det ofte fordi du allerede har foretaget et valg der blokerer. Tryk på **Esc** for at neutralisere disse valg og prøv så igen.

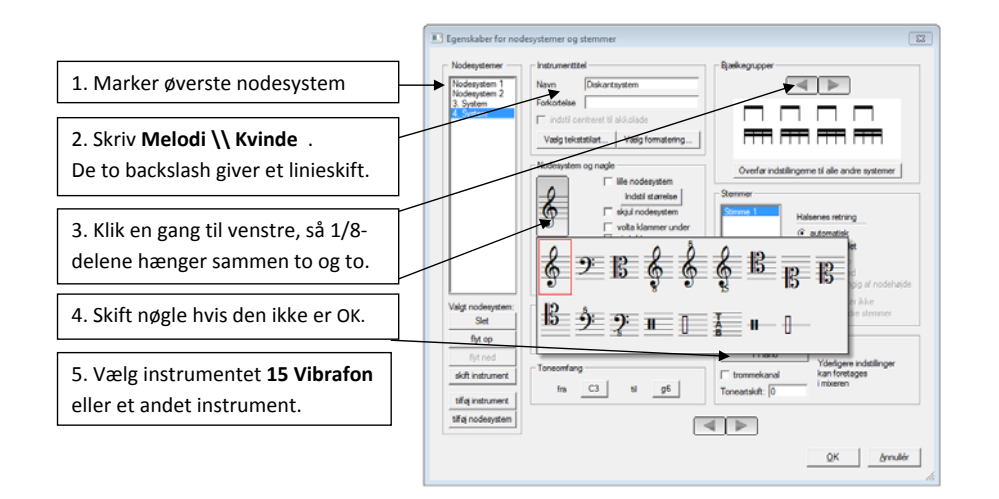

Mht instrumentvalg: solist/melodi og kor skal gerne være to forskellige lyde. Koret skal helst ikke være for blød en lyd (fx choir eller string) fordi man så ikke hører rytmiske detaljer og eventuelle akkordfejl så klart

- Den anden stemme tilpasses på samme måde. Den skal hedde **Kor\\mænd** og nøglen skal være en **g‐nøgle med et 8‐tal under** (det betyder at den klinger en oktav dybere) og instrumentet skal være **1‐piano.**
- Den tredje stemme skal hedde **Bas** og den skal have en **f‐nøgle med et 8‐tal under**. Instrumentet skal være **JazzBas**.
- Den sidste stemme skal hedde **Tromme** og nøglen skal være som vist på udsnittet ovenfor.
- Tonearten tilpasses ved at klikke mellem g‐nøglen og taktarten og vælge den rigtige. Hvis du klikker for tæt på taktarten får du i stedet lov til at skifte taktart.
- Højreklik på en af taktstregerne og vælg **Indsæt tomme takter** og vælg fx 20 takter.

### **4. Melodi, kor og bas noteres.**

- Skriv de første fire takter af melodien op. Bemærk at den første takt er en optakt, og at den ikke tælles som takt 1. Hvis Toolboxen ikke er synlig eller hvis noderne ikke er fremme skal du trykke **1** på de almindelige skrivetaster, for at få dem frem.
- Der er flere steder i takt 2‐3 hvor noder er bundet sammen. Marker den knap, der viser at to toner skal bindes samme (eller ved at bruge shortcut'et **<sup>a</sup>**), og klik derefter på den første af de to noder du vil binde sammen. Nu skal tonerne gerne være bundet sammen. Gør det samme de andre steder. (Hvis du skal slette en bindebue skal du højreklikke på den).

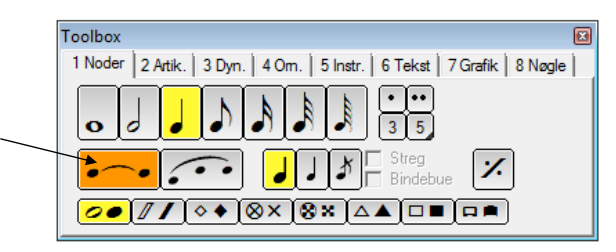

- Inden du går videre slår du sammenbinding fra ved at trykke **<sup>a</sup>** eller ved at
- For at notere teksten trykker du først **6** for at få toolboxen åben og hen på den rigtige fane. Hvis det ikke virker, er det altid en god ide at prøve at trykke **esc** et par gange. Hvis man allerede har foretaget et valg bringer en række **esc** os tilbage til en neutral position og **6** bringer os hen til den rigtige fane i toolboxen.

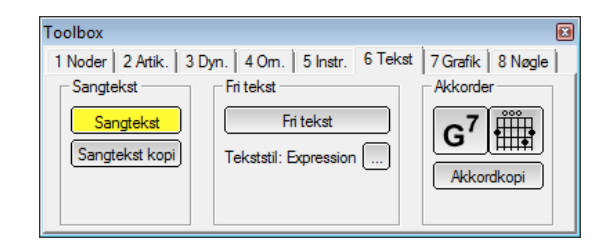

Primus begynder-vejledning – Lav et ROCK-arrangement Gert Uttenthal Jensen side 8 • Vælg **Sangtekst** og klik på den første node i melodien. Derved åbnes en skrivefelt under noden. Skriv **Please** og tryk **mellemrum**. Bemærk at cursoren automatisk springer hen til næste node. Skriv videre. Bemærk at mellemrum eller bindestreg gør at cursoren springer til næste node. Hvis den ikke springer langt nok kan du bruge pil‐til‐højre for at bevæge cursoren yderligere.

- For at få akkorder trykker du **6** hvis toolboxen ikke allerede er på **tekst‐fanen**, og tryk derefter på knappen med **G7**. Tryk på den node hvor akkorden skal stå under i starten af takt 1 og skriv **hm**. Hvis det er en akkord som PriMus ikke kender er skriften rød og du får en fejlmeddelelse (prøv fx at skrive **Km** som akkord), men hvis det er en godkendt akkord retter PriMus den til så første bogstav er stort. Hvis du i stedet havede skrevet **bm** eller **Bm** eller **BM** ville det i alle tilfælde blive rettet til **Hm** fordi du har stillet Primus til at bruge H og Bb (se side 2 øverst).
- Når du skal skrive din næste akkord kan du klikke i noden der hvor den skal stå eller du kan bruge pil‐til‐højre, indtil du er der henne hvor du skal være.

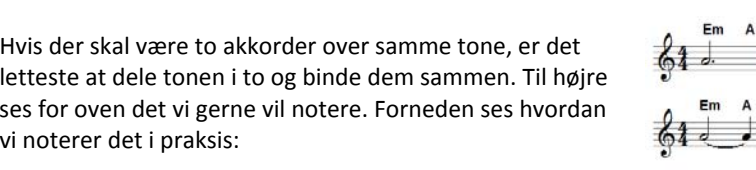

- Lyt melodi og akkorder igennem. Læg mærke til at PriMus spiller akkorderne igennem også. Det kan hjælpe os med at undgå fejl.
- Slå derefter denne akkordfunktion fra inden du laver korstemmen, da den godt kan forstyrre. Du slår akkordfunktionen fra ved **Midi <sup>&</sup>gt; Spilmuligheder** og her skal du i boxen **Hvilke symboler skal påvirke afspilningen** sørge for at fjerne fluebenet ved **Akkordsymboler**.
- Skriv derefter koret ind. Det er en miniature over forskellige teknikker. I takt 1 er det flydestemme på melodiens tekst, i takt 2 er det flydestemme mens det i takt 3‐4 er blokstemme .

(Melodien ligger i den nederste stemme og de andre stemmer følger melodien på akkordtoner. Når melodien ikke har en akkordtone udgår den tone i akkorden, der ligger tættest på meloditonen nedenunder) Ud over det er der korsvar i hullerne enten på melodiens tekst eller på korte udråb.

• Skriv bassen ind.

 $\cdot$   $\cdot$ 

Primus begynder‐vejledning – Lav et ROCK‐arrangement Gert Uttenthal Jensen side 9

#### **4. Skriv tromme‐stemmen ind.**

• Trommestemmen skrives ind for første takt. Start med hi‐hatten. Skriv først bare rytmen. Hvis du ikke ved præcis hvor den ligger, gør det ikke noget. Det retter vi til bagefter. Skriv bare rytmen uden at tænke på noderne:

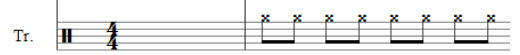

Vi vil gerne have en lukket hi‐hat på alle slagene, og det har vi også fået:

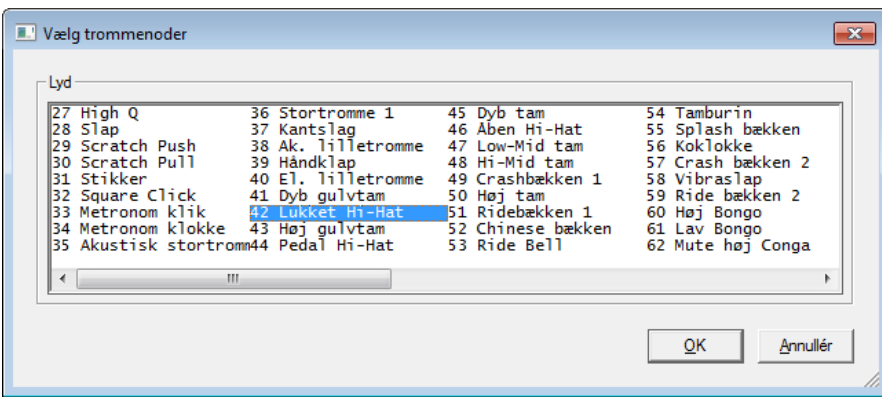

(Hvis du vil erstatte den med **Ridebækken** kan du markere det og afmarkere **lukket Hi‐hat**.)

• Stortromme/lilletromme skal noteres i samme nodelinje men i en anden *stemme* for at vi kan få lov til at lave en anden rytme. Tryk **alt+2** eller tryk **num‐2** og vælg **stemme 2**. Læg mærke til at Hi‐hat'en nu bliver grå, fordi den er skrevet i stemme‐1. Skriv derefter følgende noder. Sørg for at klikke andre steder end på Hi‐hat‐noderne, fordi PriMus ellers bare skifter tilbage til stemme‐1

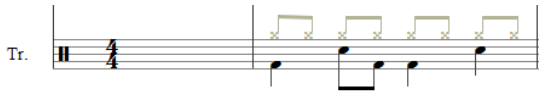

Bemærk hvordan Hi‐hat'en vender fanerne opad, når vi begynder på stortromme/lilletromme‐stemmen under.

• Tryk på **num‐7** (viser udskrift) for at få vist alle stemmer på en gang

- Nu mangler vi kun at kopiere denne trommerytme ud i de andre takter. Kontroller at vi er i **Takt‐modus** (den lyseblå/mørkeblå knap for neden skal være lyseblå med teksten **Takt**. Hvis den ikke er det kan du klikke på knappen eller bruge **ctrl+mellemrum**)
- Afmærk første takt ved **ctrl+venstreklik**
- Kopier 1. takt med bogstavet **<sup>c</sup>** (IKKE med ctrl+c som ellers er standard i Windows)
- Klik på takt 2.
- Gentag proceduren med at trykke **<sup>c</sup>** og klikke i næste takt. (Du kan også vælge at afmærke flere takter på en gang ved at holde ctrl nede og så trykke i første og sidste takt i den blok du vil kopiere. Nu vil **C** kopiere hele blokken og anbringe den fra den takt du klikker i.)
- Nu er satsen (sikkert) færdig, og du skal slette de tomme takter. Den letteste måde er at højreklikke på sidste takt og sælg **Slet tomme takter**.

I en rigtig trommestemme skal der lægges variationer ind. Det gør du bagefter ved at rette standardgroove'et ind. Se hele arrangementet bagerst.

**Hvor mange noder må der være i en takt?** Primus tillader at du skriver lige så mange noder du vil, og den spiller dem alle sammen. Hvis du gerne vil have programmet til at *vise* hvor antal af noder/pauser ikke passer, skal du gå op i **Vis** og derefter sætte flueben ved **Forkert taktlængde med gul farve**. Det er også en meget smart måde at kontrollere om du har husket at skrive alle pauser.

# **7. Lyt til enkeltdele i dit arrangement.**

Det kan være en fordel at kunne høre fx koret tydeligere og evt langsommere for at høre evt fejl.

- Vælg **Vis** og derefter **Mixer** (eller **num 4**). Skru ned for de stemmer der ikke er kor så de er halvt så kraftige som koret.
- Lyt til satsen og brug **?** og **–** på numerisk tastatur til at hæve/sænke tempoet i afspilningen (det kan du også gøre på mixeren).

## **8. Du kan rette mange ting på andre måder:**

- Hvis du vil ændre navnet på stemmen, kan du klikke på navnet foran stemmen, så der åbner en tekstbox, du kan skrive I.
- Hvis du vil ændre **nøglen** venstreklikker du direkte på nøglen og vælger den du vil have.
- Hvis du vil ændre **faste fortegn** klikker du mellem nøgle og taktart og vælger af den menu der åbner.
- Hvis du vil ændre **taktart** klikker du direkte på takttallet og vælger en ny.
- Nu kan du **tilføje tomme takter i enden** ved at trykke på **\*** på det numeriske tastatur og **fjerne tomme takter i enden** ved at trykke på **/** på det numeriske tastatur.
- Du kan tilføje ekstra stemmer som vi gjorde ovenfor eller ved at trykke **<sup>+</sup>** og så klikke med musen enten ovenfor den/de stemmer du har eller nedenfor.

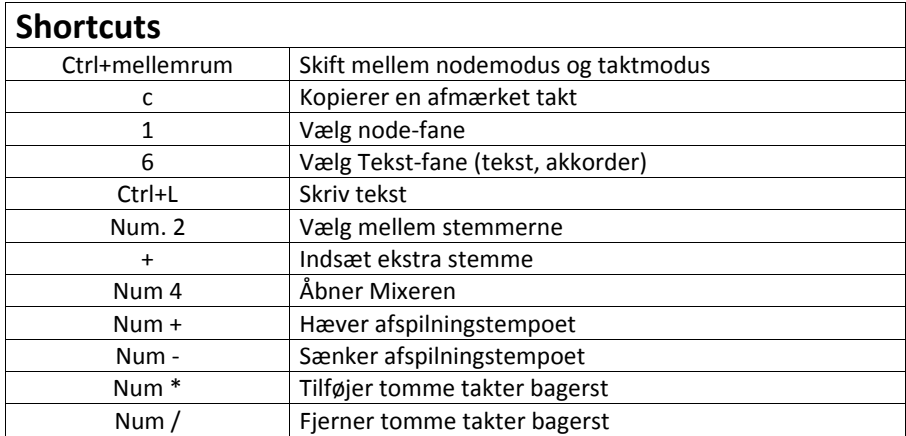

Ellers er der megen hjælp at hente i programmet og til de mere tekniske spørgsmål her: http://www.indigo2.dk/primus/index.htm

# The Day After Tomorrow

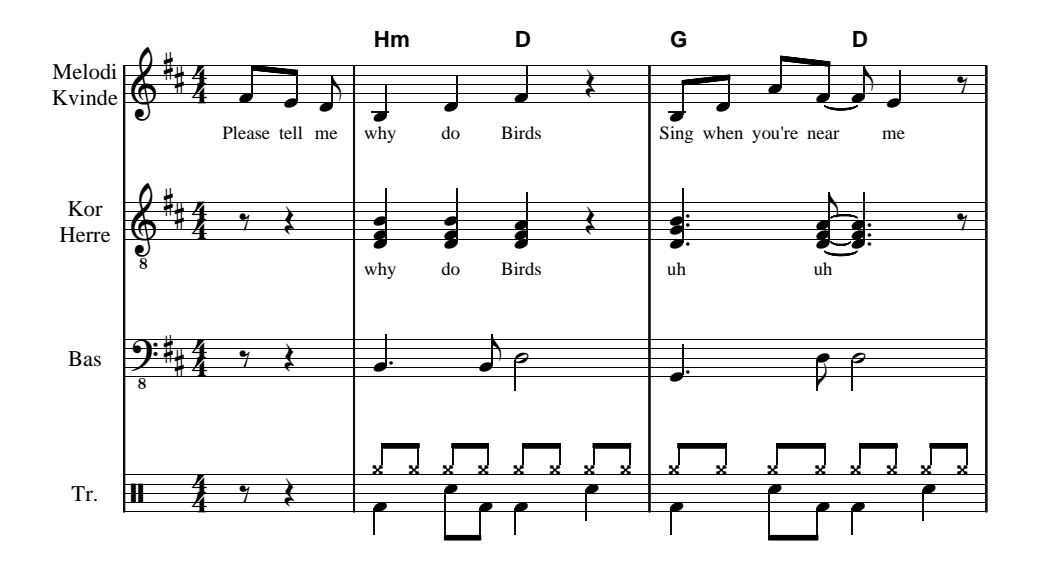

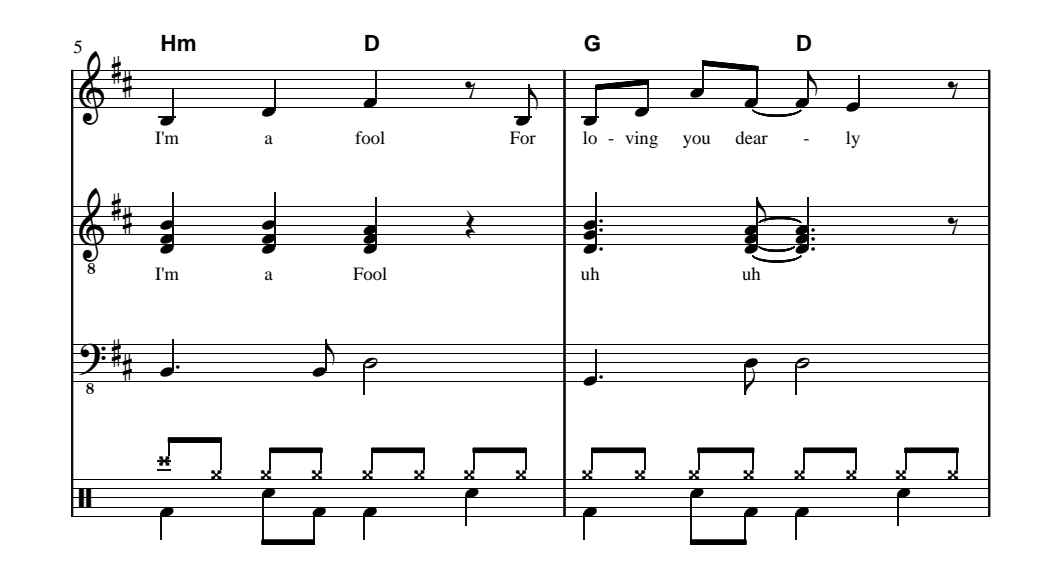

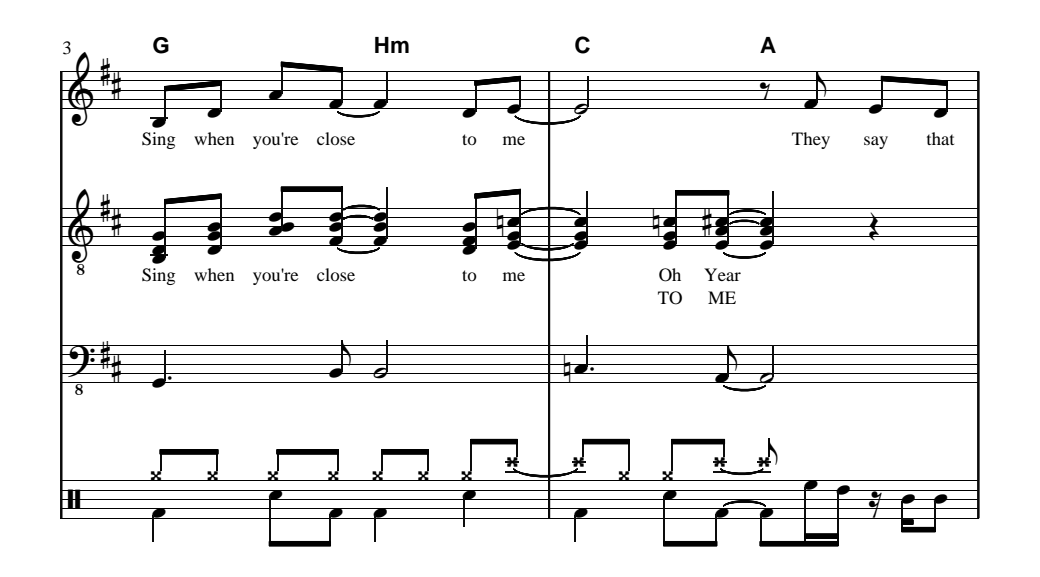

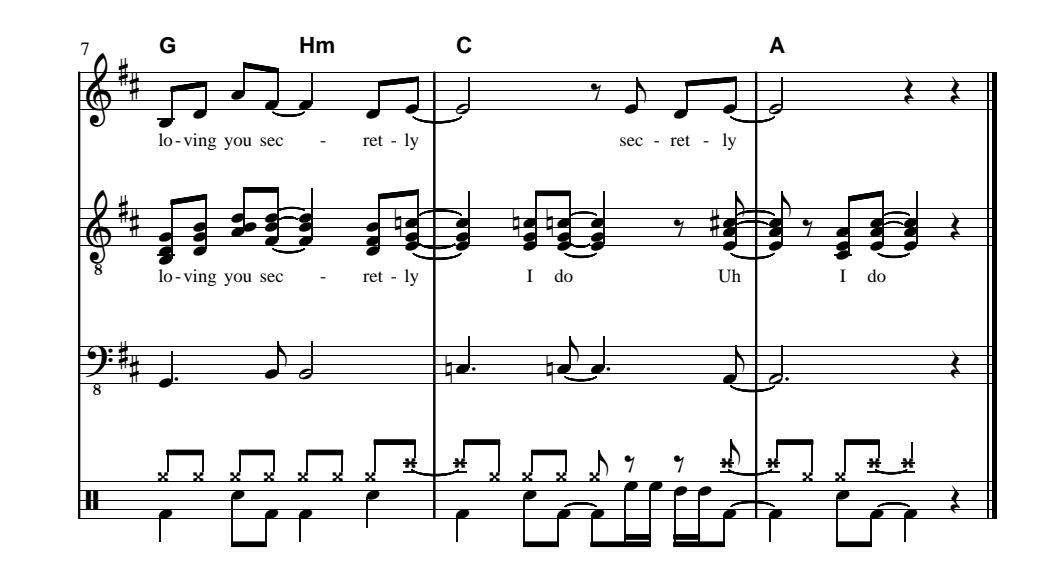